# **Hello World!**

This chapter contains the following exercises:

- [Creating a Program](#page-0-0)
- [Running a Program](#page-2-0)
- [Correcting Program Errors](#page-3-0)
- [Stowing a Program](#page-3-1)
- [Displaying Information about a Program](#page-4-0)
- [Displaying the Content of the Current Library](#page-5-0)
- [Setting the Editor Profile Options](#page-6-0)

## <span id="page-0-0"></span>**Creating a Program**

You will now write your first short program which displays "Hello World!". It will be stored in the library you have created previously.

#### **To create a new program**

- 1. Make sure that you have logged on to the library named TUTORIAL.
- 2. Invoke the **Direct Command** window and enter one of the following:

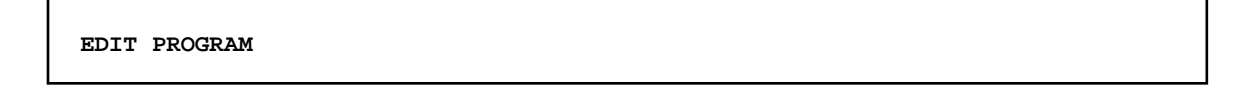

**E P**

System commands may be abbreviated. E P is the abbreviated form of EDIT PROGRAM.

The program editor appears. It is currently empty.

```
>> -----------Columns 001 072 << Program Lines User SAG 
Command ===> Mode Struct Lib TUTORIAL 
****** ****************************** top of data *****************************
'''''' 
'''''' 
'''''''''
, , , , , ,
'''''' 
'''''' 
'''''' 
'''''' 
'''''' 
'''''' 
'''''' 
'''''' 
'''''' 
'''''' 
'''''' 
, , , , , ,
''''''''''
****** **************************** bottom of data ****************************
Enter-PF1---PF2---PF3---PF4---PF5---PF6---PF7---PF8---PF9---PF10--PF11--PF12---
      Help Save Exit Run Rfind Stow - + Check Home Undo Canc
```
#### **Caution:**

Do not press ENTER now. When you press ENTER, you leave insert mode. To enter code, you then have to return to insert mode as follows: enter the line command I at the beginning of the line which contains the words "top of data" and press ENTER.

3. Enter the following code in the program editor:

```
* The "Hello world!" example in Natural.
*
DISPLAY "Hello world!"
END /* End of program
```
When you press ENTER twice after the last line of code has been added, insert mode is switched off.

Comment lines start with an asterisk (\*) followed by at least one blank or a second asterisk. When you forget to enter the blank or second asterisk, Natural assumes that you have specified a system variable; this will result in an error.

If you want to insert empty lines in your program, you should define them as comment lines. This is helpful, if you want to access your program from different platforms (Windows, mainframe, UNIX or OpenVMS). With the mainframe version of Natural, for example, the default is that empty lines are automatically deleted when you press ENTER.

You can also insert comments at the end of a statement line. In this case, the comment starts with a slash followed by an asterisk (/\*).

The text that is to be shown in the output is defined with the DISPLAY statement. It is enclosed in quotation marks.

The END statement is used to mark the physical end of a Natural program. Each program must end with END.

When you press ENTER, it may happen that all of your lower-case characters are translated to upper-case characters. This behavior is defined in the editor profile (which is explained later).

## <span id="page-2-0"></span>**Running a Program**

The system command RUN automatically invokes the system command CHECK which checks the program code for errors. If no error is found, the program is compiled on the fly and then executed.

#### **Notes:**

- 1. CHECK is also available as a separate command.
- 2. Natural also provides the system command EXECUTE which uses the stowed version of your program (stowing a program is explained later in this tutorial). In contrast to this, the RUN command always uses your latest modifications to the program.

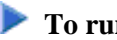

- **n a program**
- 1. In the program editor's command line, enter one of the following:

**RUN**

**R**

#### **Note:**

In the program editor, you can press PF10 (Home) to place the cursor in the command line.

When your code is syntactically correct, the output contains the text you have defined.

MORE Page 1 09-06-30 12:07:25

Hello world!

2. Press ENTER to return to the program editor.

## <span id="page-3-0"></span>**Correcting Program Errors**

You will now create an error in your Hello World program and then run the program once more.

#### **To correct an error**

- 1. Delete the second quotation mark in the line containing the DISPLAY statement.
- 2. Run the program once more as described above.

When the error is found, an error message is displayed.

>> -----------Columns 001 072 << Program Lines 4 User SAG Command ===> run Mode Struct Lib TUTORIAL \*\*\*\*\*\* \*\*\*\*\*\*\*\*\*\*\*\*\*\*\*\*\*\*\*\*\*\*\*\*\*\*\*\*\*\* top of data \*\*\*\*\*\*\*\*\*\*\*\*\*\*\*\*\*\*\*\*\*\*\*\*\*\*\*\*\* 000010 \* The "Hello world!" example in Natural. 000020 \* 000030 DISPLAY "Hello world! 000040 END /\* End of program **+-------------------------- Error in File: ---------------------------+ ¦NAT0305 Text string must begin and end on the same line. ¦ ¦ VVVVVVVVVVVVVVV ¦ ¦0030 DISPLAY "Hello world! ¦ +------------------------------------------------------------------------------+** Enter-PF1---PF2---PF3---PF4---PF5---PF6---PF7---PF8---PF9---PF10--PF11--PF12--- Help Save Exit Run Rfind Stow - + Check Home Undo Canc

- 3. Correct the error in the window which displays the error message, that is: insert the missing quotation mark at the end of the line.
- 4. Press ENTER to find the next error.

In this case, no more errors are found and the output is shown.

5. Press ENTER to return to the program editor.

### <span id="page-3-1"></span>**Stowing a Program**

When you stow a program, it is compiled and both source code and a generated program are stored in the Natural system file.

Like the RUN command, the system command STOW automatically invokes the CHECK command. A program is only stowed when it is syntactically correct.

#### **Note:**

If you want to save the changes to your program, even if the program contains a syntactical error (for example, if you want to suspend your work until the next day), you can use the system command SAVE. When a program is saved for the first time, you also have to specify a name. For example: SAVE HELLO.

#### **To stow a program**

• In the program editor's command line, enter the following:

**STOW HELLO**

where "HELLO" is the name with which your program is to be stored.

**Note:**

When a program has already been given a name, it is sufficient to enter STOW in the command line (without a program name) or to press PF6.

### <span id="page-4-0"></span>**Displaying Information about a Program**

The LIST command is useful to find out whether only the source code or both source code and a generated program are available for an object.

#### **• To display information about a program**

1. In the program editor's command line, enter one of the following:

**LIST DIR HELLO**

**L DIR HELLO**

The following screen appears. The information provided with **Cataloged on** is only available when the object has been stowed.

```
>> -----------Columns 001 072 << Program HELLO Lines 2 User SAG 
                                            Mode Struct Lib TUTORIAL
****** ****************************** top of data ***************************** 
+---------------------------- List Directory HELLO ----------------------------+
| Directory of Program HELLO Saved on ... 2009-06-30 13:32:37
 | ---------------------------------------------------------------------------- |
| Library .... TUTORIAL User-ID ...... SAG Mode .. Structured
| OP-System .. OVMS/IA6 |
| NAT-Ver .... V 6.3.7.1 |
 | Size ................................. 36 Bytes |
| Encoding ... |
| |
| Directory of Program HELLO Cataloged on 2009-06-30 13:32:36 |
 | ---------------------------------------------------------------------------- |
| Library .... TUTORIAL User-ID ...... SAG Mode .. Structured |
| OP-System .. OVMS OP-Version ..V8.3
| NAT-Ver .... V 6.3.7.1 |
| Size ................................. 329 Bytes |
| Endian mode: Little |
+------------------------------------------------------------------------------+
Enter-PF1---PF2---PF3---PF4---PF5---PF6---PF7---PF8---PF9---PF10--PF11--PF12--- 
      Help Save Exit Run Rfind Stow - + Check Home Undo Canc
```
2. Press ENTER to return to the program editor.

### <span id="page-5-0"></span>**Displaying the Content of the Current Library**

The LIST command can also be used to display a list of all Natural objects in the current library. This is helpful, for example, if you decide at some point during this tutorial that you want to delete one or more of your Natural objects in order to start again from the very beginning.

#### **To display a list of Natural objects**

1. In the program editor's command line, enter one of the following:

**LIST \***

**L \***

The following window appears. It lists the program you have just created.

```
>> -----------Columns 001 072 << Program HELLO Lines 4 User SAG 
Command ===> l * Mode Struct Lib TUTORIAL 
****** ****************************** top of data ***************************** 
000010 * The "Hello world!" example in Natural. 
000020 * 
000030 DISPLAY "Hello world!" 
0+--------------------------------- List * * ---------------------------------+ 
*¦ Cmd Name Type SM S/C Userid SRC Date GP Date ¦ 
 ¦ --- -------- ----------- -- --- -------- ---------------- ---------------- ¦ 
 ¦ <DIRECT COMMAND> ¦ 
   ¦ HELLO Program S S/C SAG 16:37 2009-06-30 16:37 2009-06-30 ¦ 
 ¦ ¦ 
 ¦ ¦ 
 ¦ ¦ 
 ¦ ¦ 
 ¦ ¦ 
 ¦ ¦ 
 ¦ ¦ 
 ¦ ¦ 
 ¦ ¦ 
 ¦ ¦ 
\mathbf{E}¦ \vdots +----------------------------------------------------------------------------+
```
2. To find out which commands are available, enter a question mark (?) in the **Cmd** column next to your program.

The following window appears.

```
+---------------------------+ 
¦ C Check ¦ 
¦ D Read ¦
¦ E Edit ¦ 
¦ L List ¦ 
¦ I List Dir ¦ 
¦ H Hardcopy ¦ 
¦ R Run ¦ 
¦ X Execute ¦ 
¦ S Stow ¦ 
¦ U Scratch ¦ 
¦ . End ¦ 
+---------------------------+
```
**Note:**

**Scratch** is used to delete an object.

- 3. Do not apply any changes right now. Press ESC to close the window without selecting any command.
- 4. Press ESC once more to return to the program editor.

### <span id="page-6-0"></span>**Setting the Editor Profile Options**

When working with the Natural program editor, an editor profile can be defined per user. This tutorial uses the default settings of the editor profile named SYSTEM. Some important settings are mentioned below.

### **To check the editor profile options**

1. In the program editor's command line, enter the following:

**PROFILE**

The main menu of the editor profile appears.

```
13:57:44 **** Program Editor Profile **** 09.06.30 
                         Main Menu 
  Profile Name ... SYSTEM 
         _ Save 
         _ Modify 
         _ Read 
         _ Technical Info 
Command ===> 
Enter-PF1---PF2---PF3---PF4---PF5---PF6---PF7---PF8---PF9---PF10--PF11--PF12---
      Help Exit Modi Save Read Tech Canc
```
When a user-specific editor profile does not exist, the default profile SYSTEM is displayed. This default profile can be used to create a user-specific profile. When a user-specific profile exists already, it is displayed instead of the SYSTEM profile.

2. Mark the option **Modify** and press ENTER.

Or: Press PF4.

The following screen appears.

```
14:05:36 **** Program Editor Profile **** 09.06.30 
                       Modify Defaults 
  User ID ........ SYSTEM 
         _ PA/PF-Keys 
         _ Commands 
        _ Find 
         _ General 
Command ===> 
Enter-PF1---PF2---PF3---PF4---PF5---PF6---PF7---PF8---PF9---PF10--PF11--PF12---
      Help Keys Exit Ctrl Find Genl Canc
```
3. Mark the option **Commands** and press ENTER.

The following screen appears.

```
14:04:39 **** Program Editor Profile **** 09.06.30 
                     Modify Editor Defaults 
User ID ....... SYSTEM 
aorder .............. OFF hex .................. OFF
autosave ............ OFF justify ............. LEFT
caps ................ OFF limit ............... OFF 
cols ................ OFF log ................. OFF 
decimal character ... . The mask line ........... OFF
empty ............... OFF message line ........ ON
escape .............. OFF mso ................. ON 
escape character .... . scroll mode ......... PAGE
fix .................. OFF tabs .................. OFF
fixlen ............... 48 tabulator character . ^
Command ===> 
Enter-PF1---PF2---PF3---PF4---PF5---PF6---PF7---PF8---PF9---PF10--PF11--PF12---
 Help Exit Canc
```
Check the setting of the following options:

#### **caps**

Specifies whether data are to be translated into upper case.

**empty**

Specifies whether lines containing only space characters are to be deleted automatically.

**escape**

Specifies whether the escape character is to be used to precede line commands.

This tutorial assumes that the above options are set to "OFF".

- 4. If "ON" is currently defined for any of the above options, overwrite it with "OFF".
- 5. Press PF3 or enter EXIT in the command line.
- 6. Press PF3 repeatedly until the main menu of the editor profile is shown again.
- 7. When a user-specific profile has not yet been created, overwrite the profile name SYSTEM with your user ID.

When a user-specific profile exists already, proceed with the next step.

8. Mark the option **Save** and press ENTER.

Or: Press PF5.

9. Press PF3.

Or: Enter EXIT in the command line.

The program editor is shown again. Any new settings will now be used in the program editor.

You can now proceed with the next exercises: *Database Access*.